#### Ministry of SaskBuilds and Procurement

*This document provides instructions and support for utilizing the Leave Calendar within SharePoint Online. These instructions support both the requestor and the approver.*

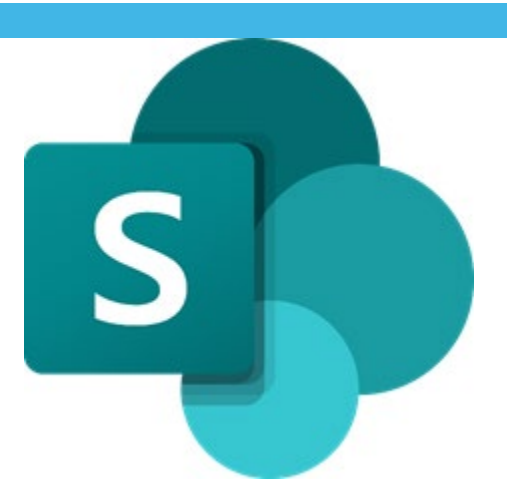

### **Contents**

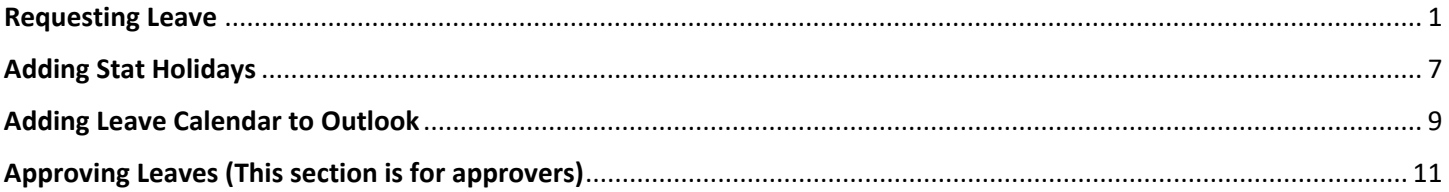

### <span id="page-0-0"></span>Requesting Leave

• Click on "Add" on the date cell when you want leave.

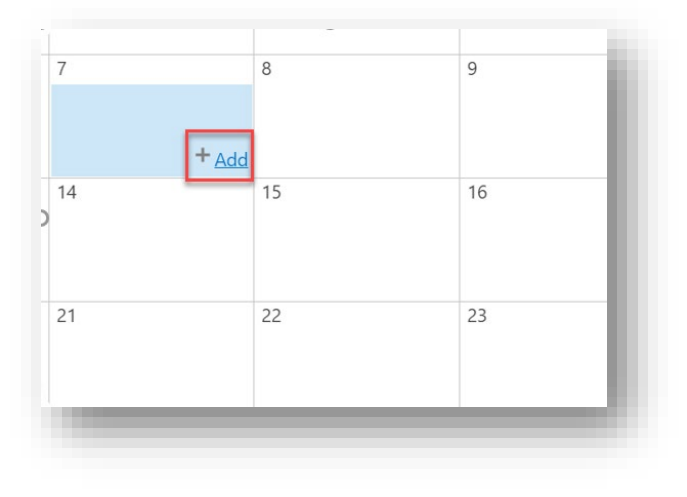

• Enter "Employee Name".

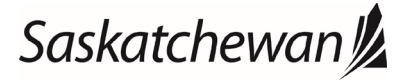

#### Ministry of SaskBuilds and Procurement

*This document provides instructions and support for utilizing the Leave Calendar within SharePoint Online. These instructions support both the requestor and the approver.*

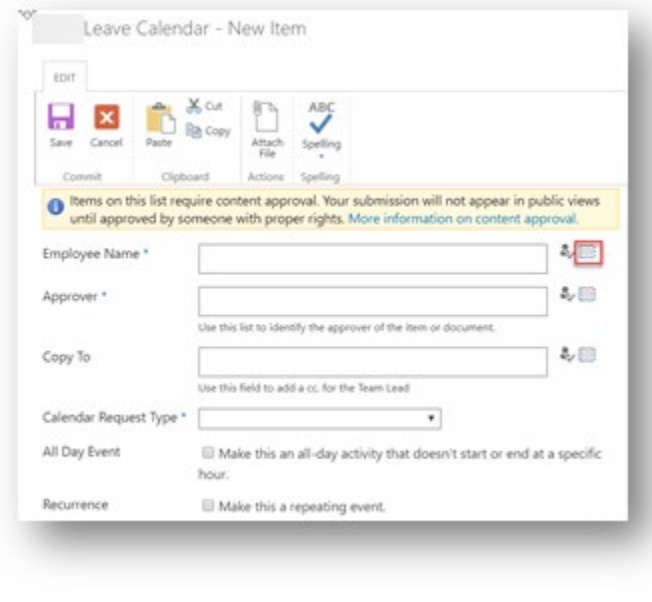

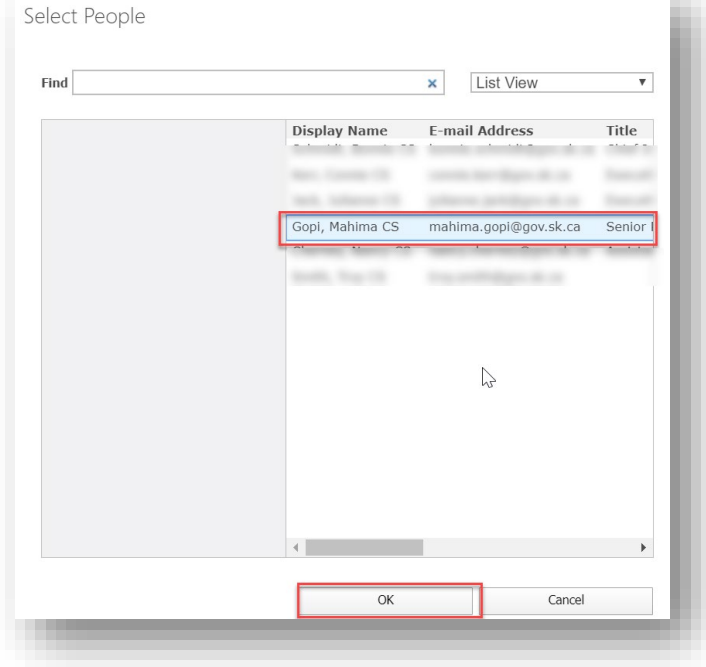

• Select "Approver".

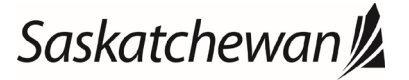

#### Ministry of SaskBuilds and Procurement

*This document provides instructions and support for utilizing the Leave Calendar within SharePoint Online. These instructions support both the requestor and the approver.*

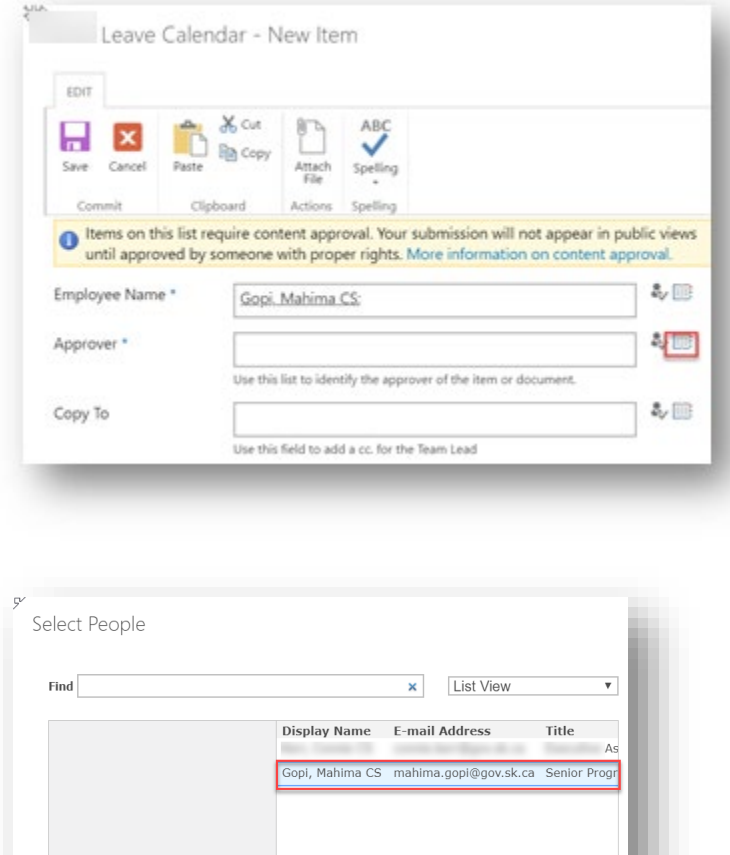

• "Copy To" field is optional. Select if you wish to notify someone for your leave.

Cancel

Select "Calendar Request Type" from the list.

### Saskatchewan<sup>y</sup>

#### Ministry of SaskBuilds and Procurement

*This document provides instructions and support for utilizing the Leave Calendar within SharePoint Online. These instructions support both the requestor and the approver.*

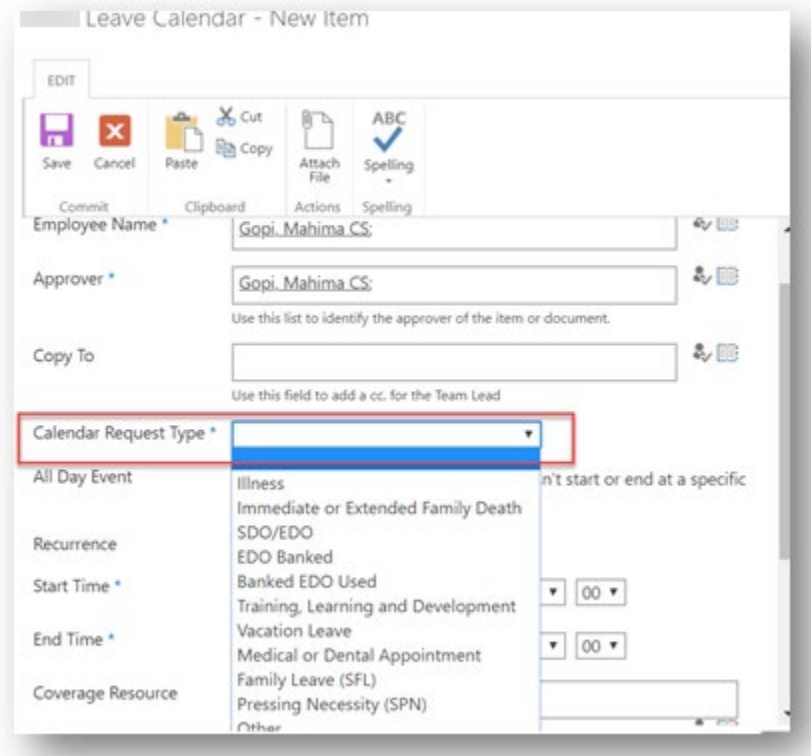

• Check "All Day Event" if you want leave for the entire day.

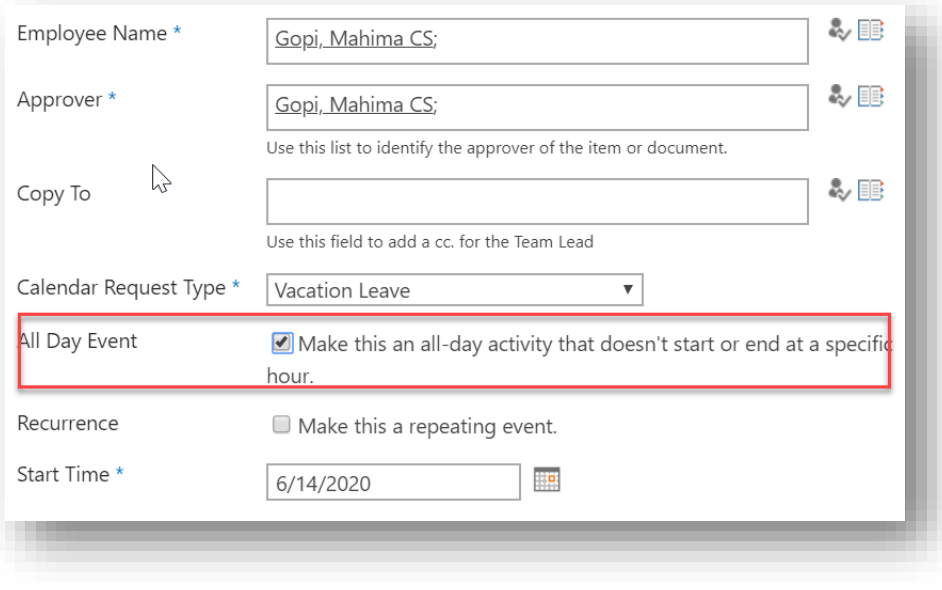

• Recurrence option is useful when adding EDOs or recurring vacation. Functionality is similar to outlook.

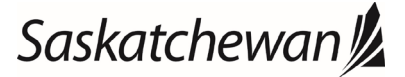

#### Ministry of SaskBuilds and Procurement

*This document provides instructions and support for utilizing the Leave Calendar within SharePoint Online. These instructions support both the requestor and the approver.*

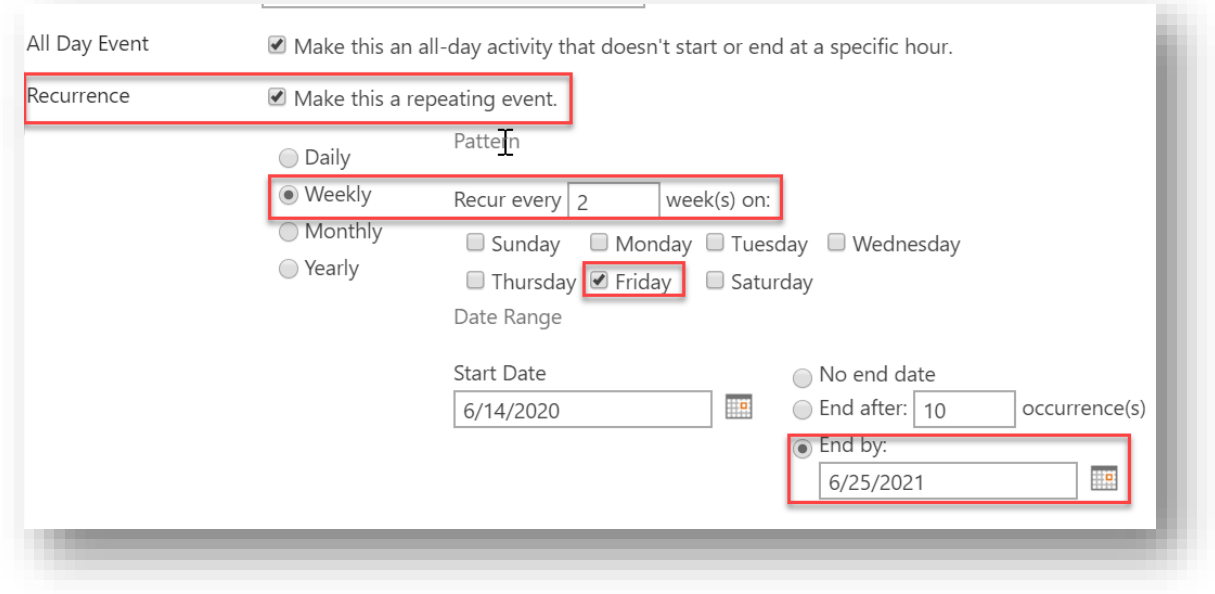

• Click on "Save" to create the request.

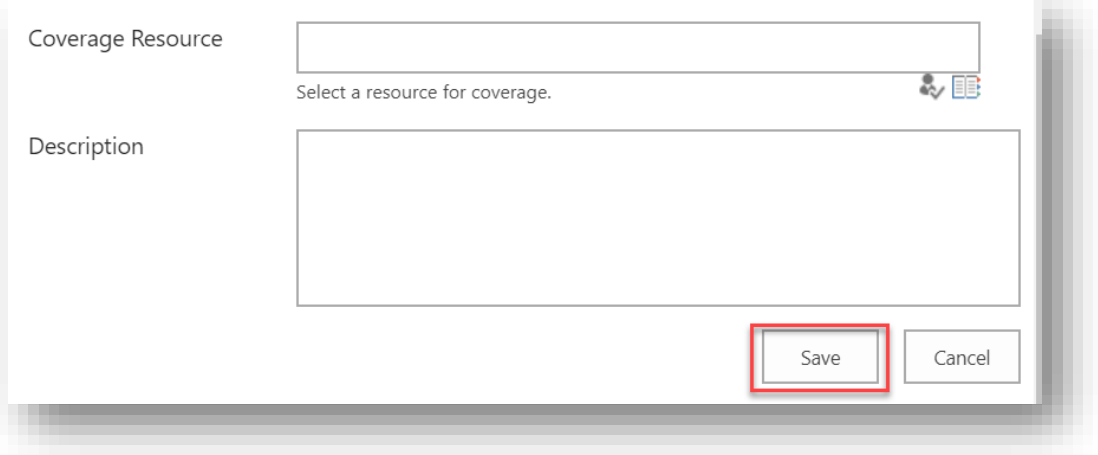

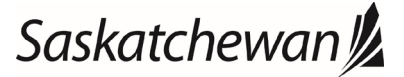

#### Ministry of SaskBuilds and Procurement

*This document provides instructions and support for utilizing the Leave Calendar within SharePoint Online. These instructions support both the requestor and the approver.*

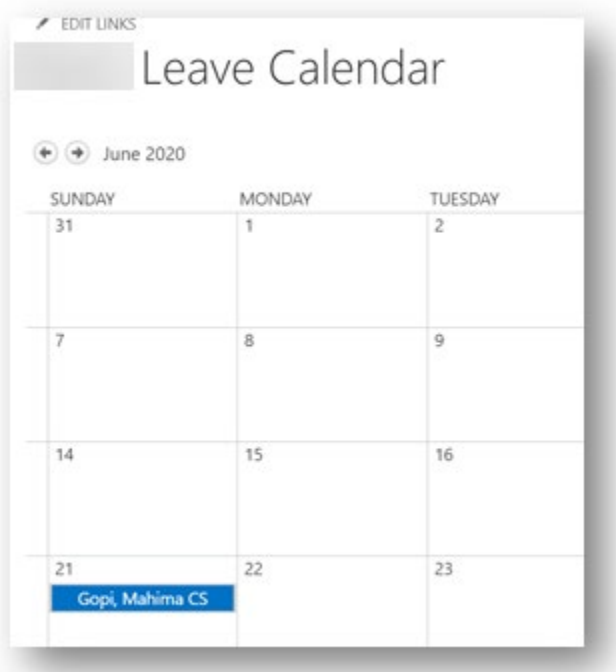

• After approver takes action, requester will get notified of the response.

Your request for for the period Sunday, June 14, 2020 12:00 AM to Sunday, June 14, 2020 11:59 PM has been approved.

Approver Comments:

Please contact your manager if you have any questions or concerns.

If your request has been rejected, please modify or remove the request.

ItemUrl

• If you selected anyone as your "Coverage Resource", they will get notified as well.

### Saskatchewan<sup>y</sup>

#### Ministry of SaskBuilds and Procurement

*This document provides instructions and support for utilizing the Leave Calendar within SharePoint Online. These instructions support both the requestor and the approver.*

#### Notification:

You have been identified as a backup resource for Gopi, Mahima CS for the period Sunday, June 21, 2020 12:00 AM to Sunday, June 21, 2020 11:59 PM.

This arrangement is normally made in advance. If you identify any conflicts in this absence, please discuss with Gopi, Mahima CS or your supervisor.

### <span id="page-6-0"></span>Adding Stat Holidays

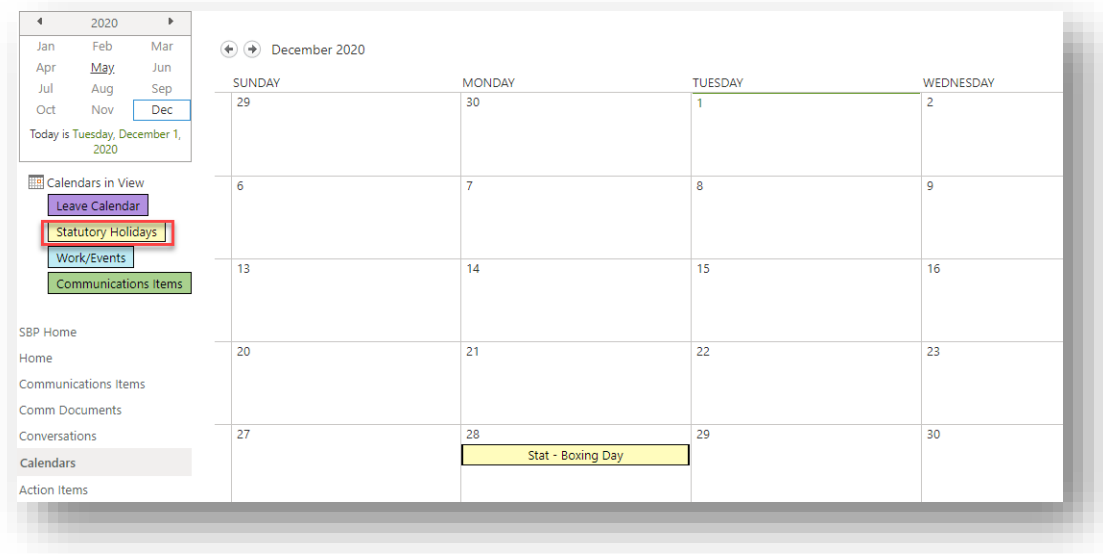

• Click on "Statutory Holidays"

• Click on "Add" in the date cell

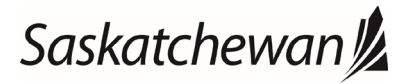

#### Ministry of SaskBuilds and Procurement

*This document provides instructions and support for utilizing the Leave Calendar within SharePoint Online. These instructions support both the requestor and the approver.*

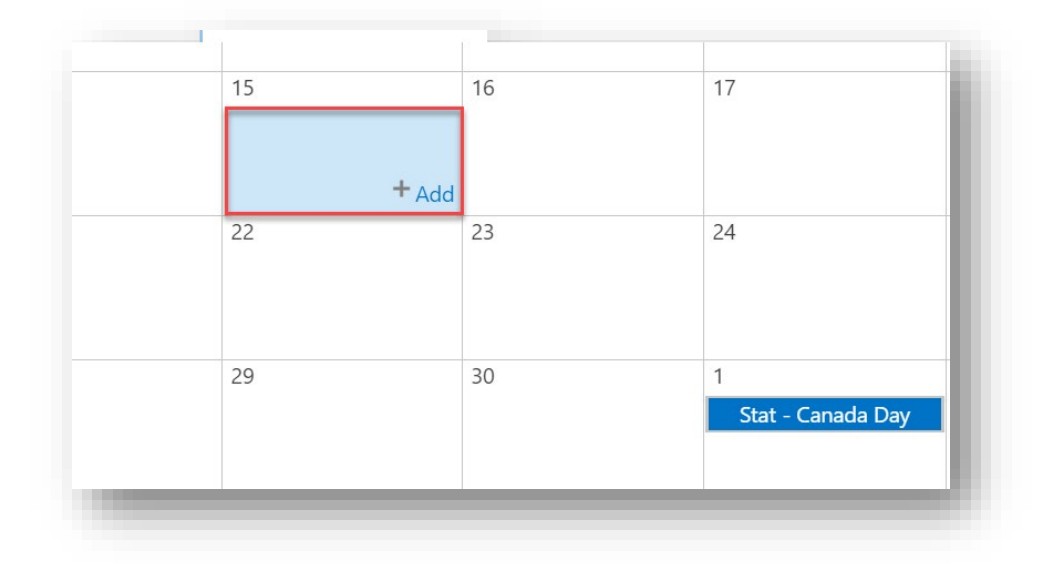

• Add details and click on "Save".

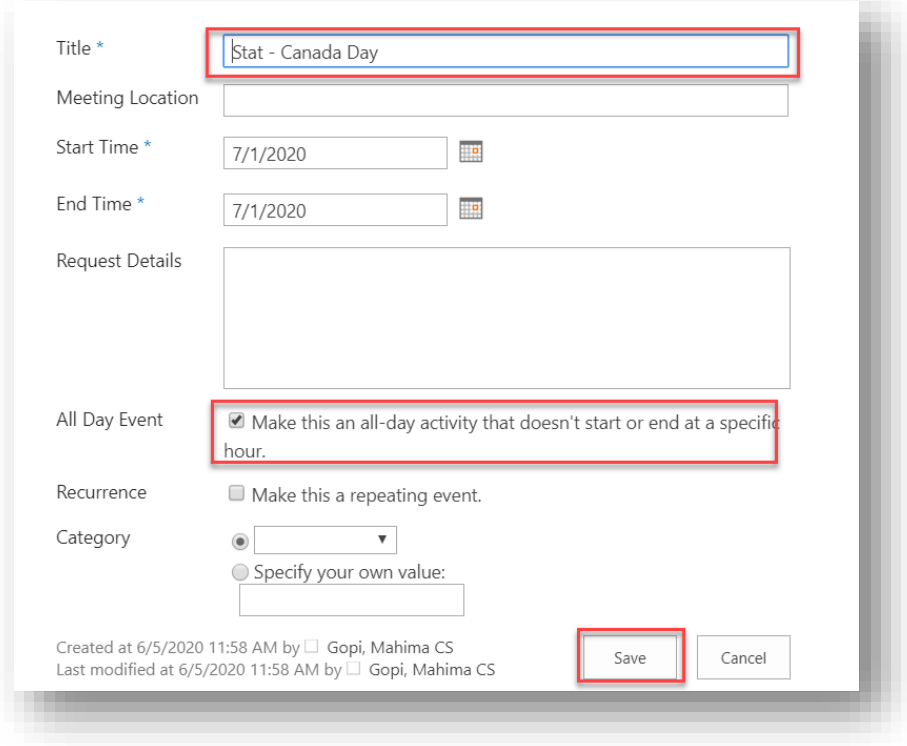

• Navigate back to [Leave Calendar](https://skgov.sharepoint.com/sites/Communications/Lists/Leave%20Calendar/calendar.aspx) to see changes.

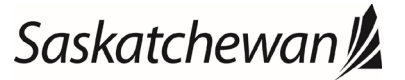

#### Ministry of SaskBuilds and Procurement

*This document provides instructions and support for utilizing the Leave Calendar within SharePoint Online. These instructions support both the requestor and the approver.*

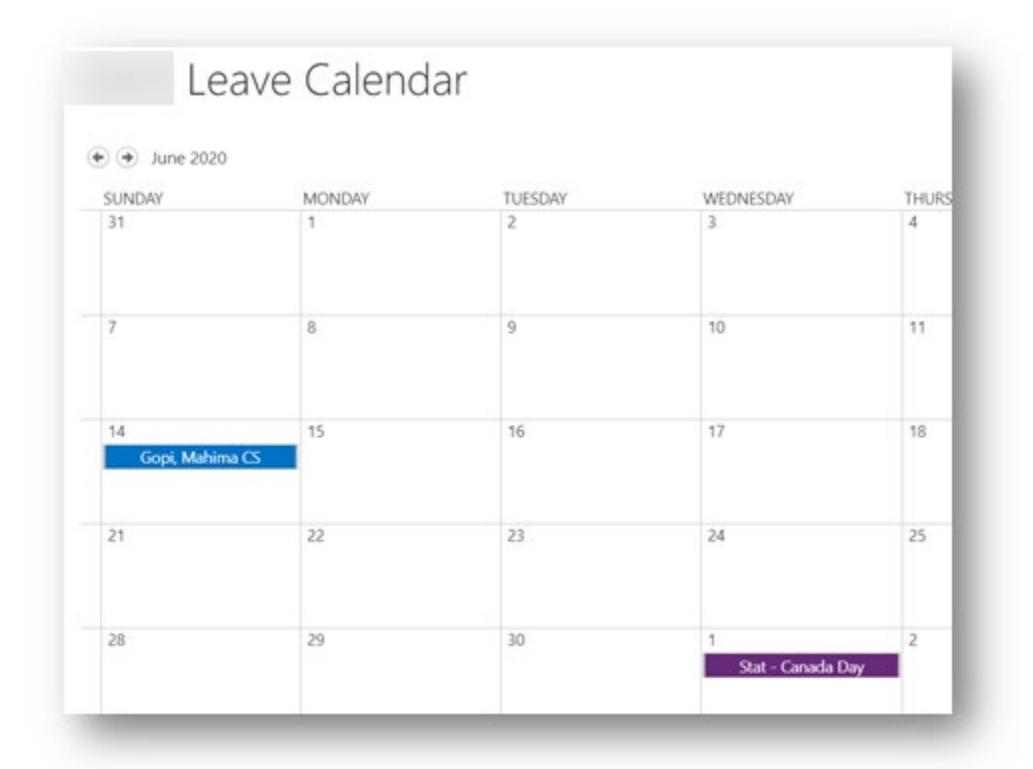

### <span id="page-8-0"></span>Adding Leave Calendar to Outlook

• Click on any calendar cell and click on "Connect to Outlook" on the top ribbon and follow the steps shown in the images below:

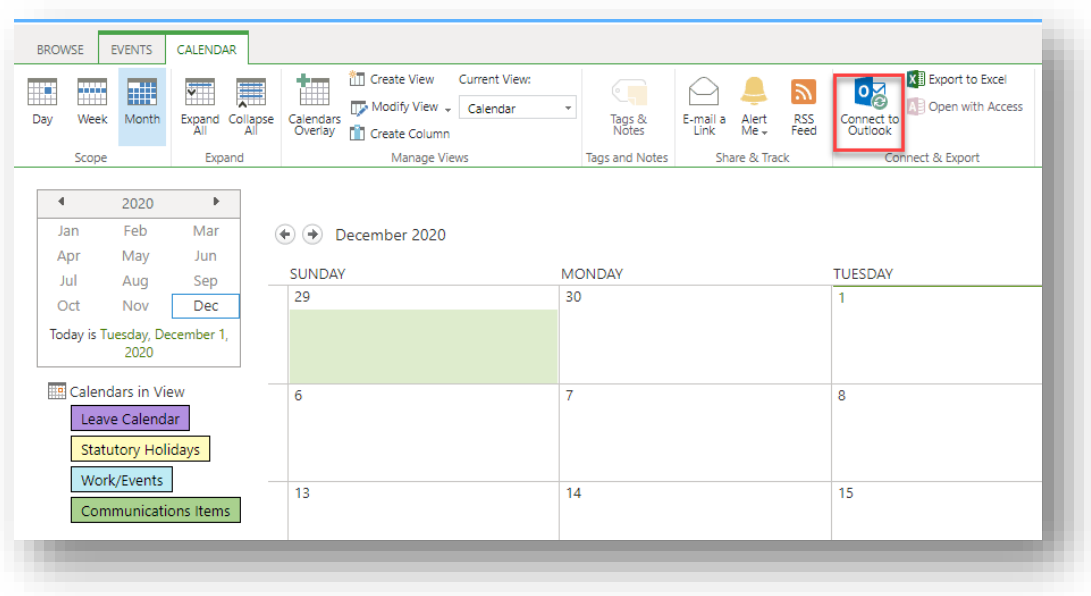

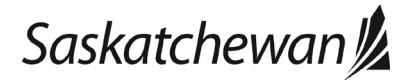

#### Ministry of SaskBuilds and Procurement

*This document provides instructions and support for utilizing the Leave Calendar within SharePoint Online. These instructions support both the requestor and the approver.*

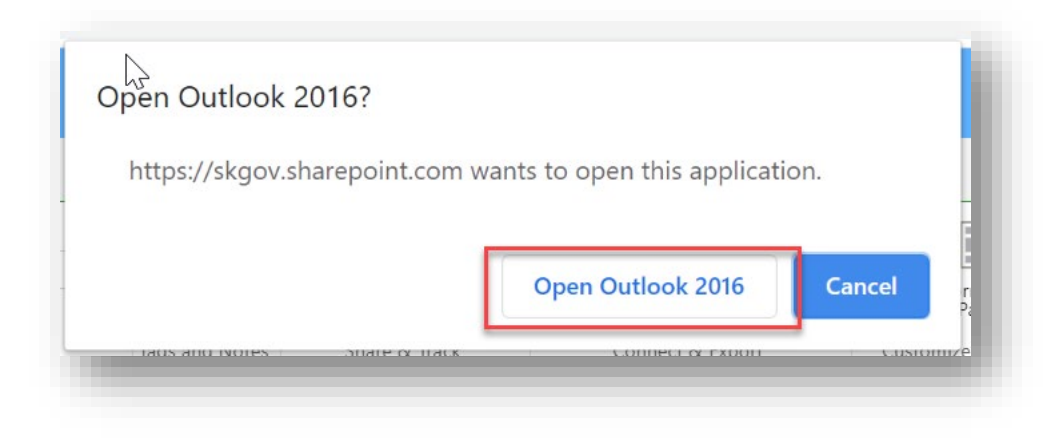

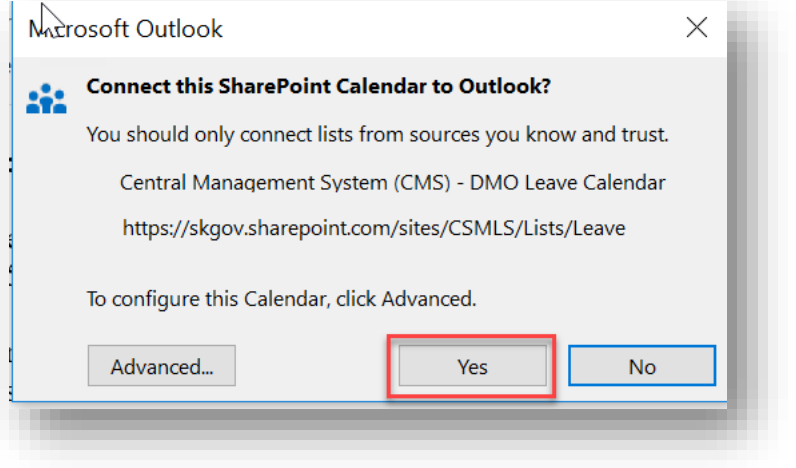

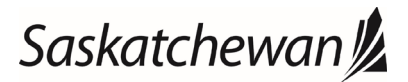

#### Ministry of SaskBuilds and Procurement

*This document provides instructions and support for utilizing the Leave Calendar within SharePoint Online. These instructions support both the requestor and the approver.*

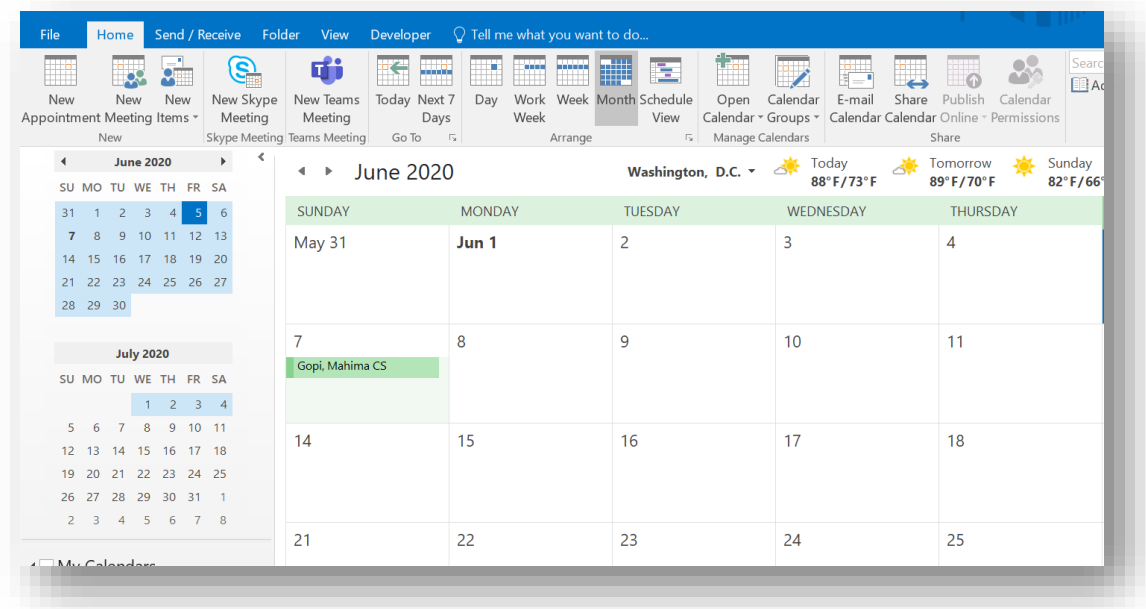

### <span id="page-10-0"></span>Approving Leaves (This section is for approvers)

• Approvers will receive an email for leave request. Click on "Approve/Reject" to take action.

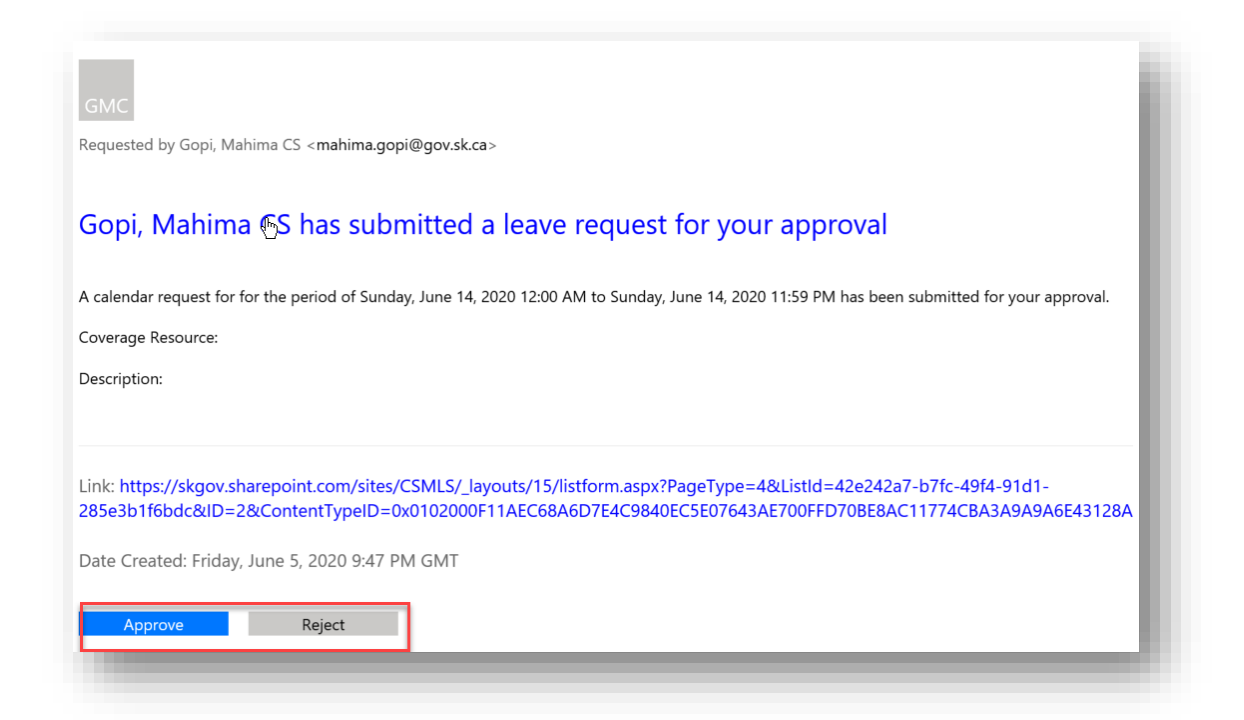

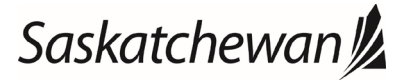

#### Ministry of SaskBuilds and Procurement

*This document provides instructions and support for utilizing the Leave Calendar within SharePoint Online. These instructions support both the requestor and the approver.*

• Comments are optional for approval. Click on "Confirm" on the approval window. See image below.

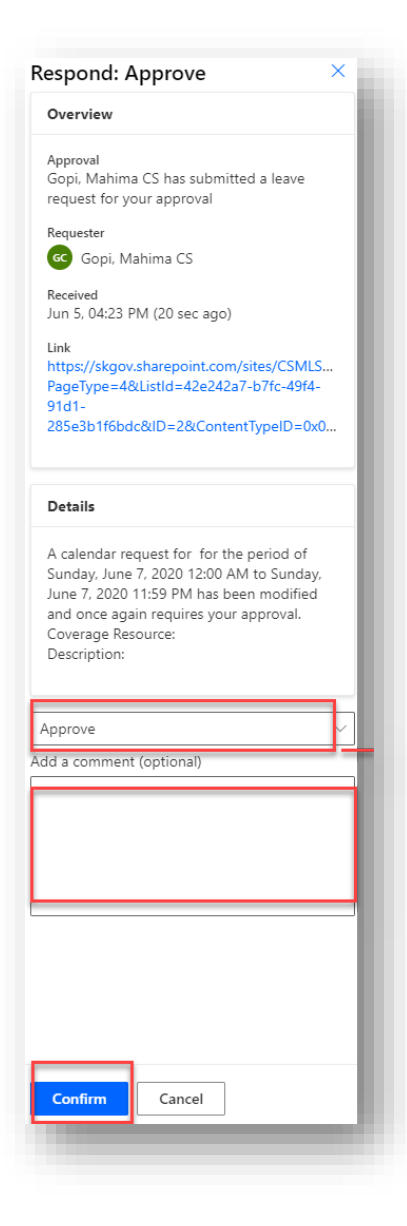

Requester will be notified.

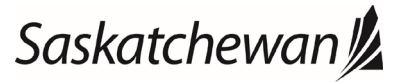